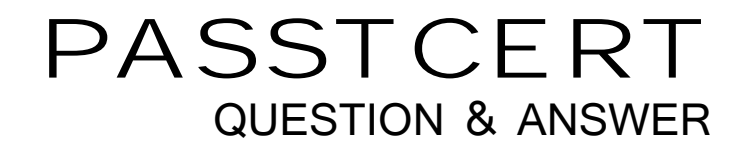

# Higher Quality Better Service!

We offer free update service for one year HTTP://WWW.PASSTCERT.COM

# **Exam** : **77-420**

# **Title** : Exam 77-420

# **Version** : DEMO

# 1.CORRECT TEXT

Create a table and modify the table styles. Cell range B6:F29 Table Style Medium 4 Enable the First Column Style

# **Answer:**

Use the following steps to complete this task in explanation:

Step 1:Click cell B6, and Shift-click cell F29. Step 2:Click theInserttab, and click the Table button.

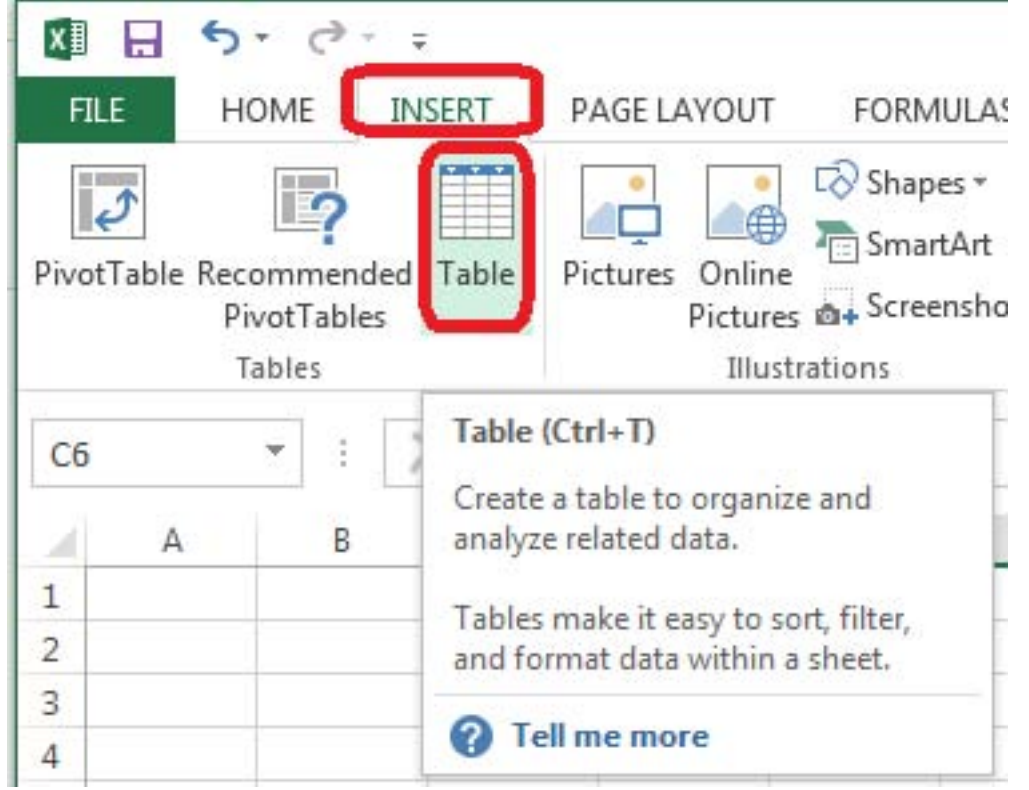

Step 3:In the Create Table dialog box click OK. Step 4:In the Design tab, Table Styles select Table Style Medium 4.

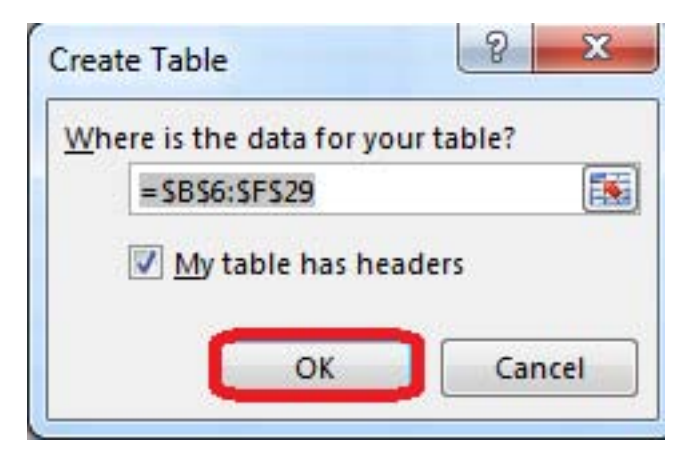

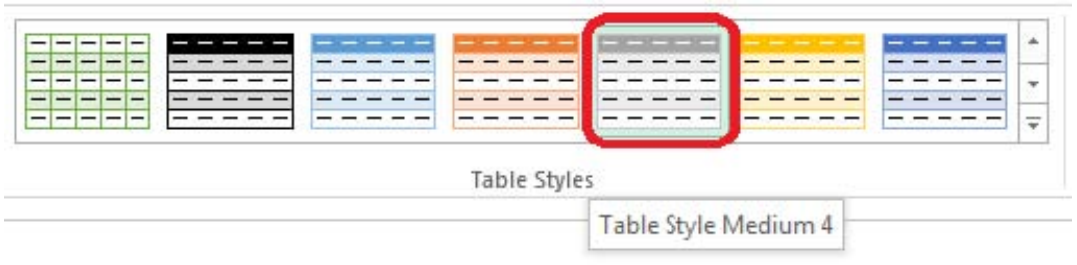

#### Step 5:In the Design tab enable First Column.

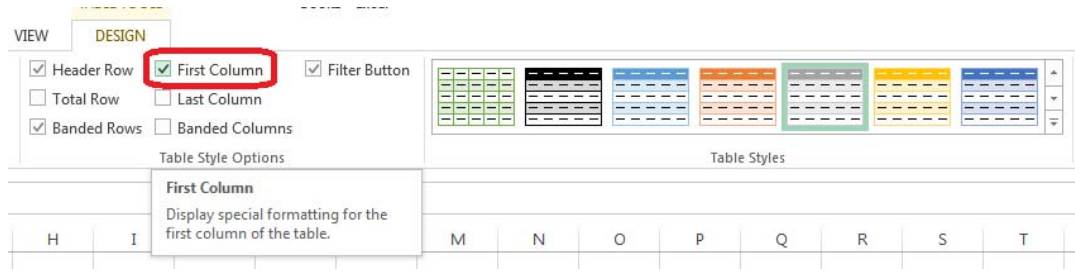

#### 2.CORRECT TEXT

Insert a picture.

To the right of the data

File source Books.jpg

#### **Answer:**

Use the following steps to complete this task in explanation:

Step 1:Click in a cell to the right of the data. Step 2:Click the INSERT tab, and then the Pictures command.

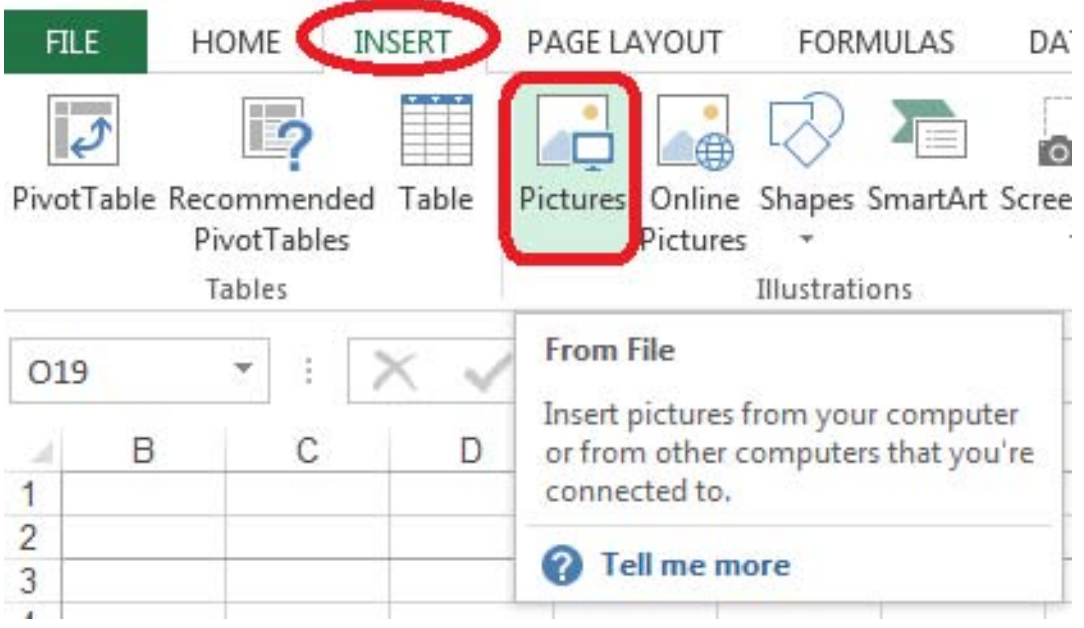

Step 3:From the Insert Picture dialog box select the Books.jpg file.

#### 3.CORRECT TEXT

Formula. Insert text using a formula Cell K2 Use Function CONCATENATE Text1 : "Students with no " Text 2: header of column F Absolute Reference

#### **Answer:**

Use the following steps to complete this task in explanation:

Step 1:Click K2andClick on the insert function button. Step 2:Select Category: Text, the CONCATENATE function, and click OK.

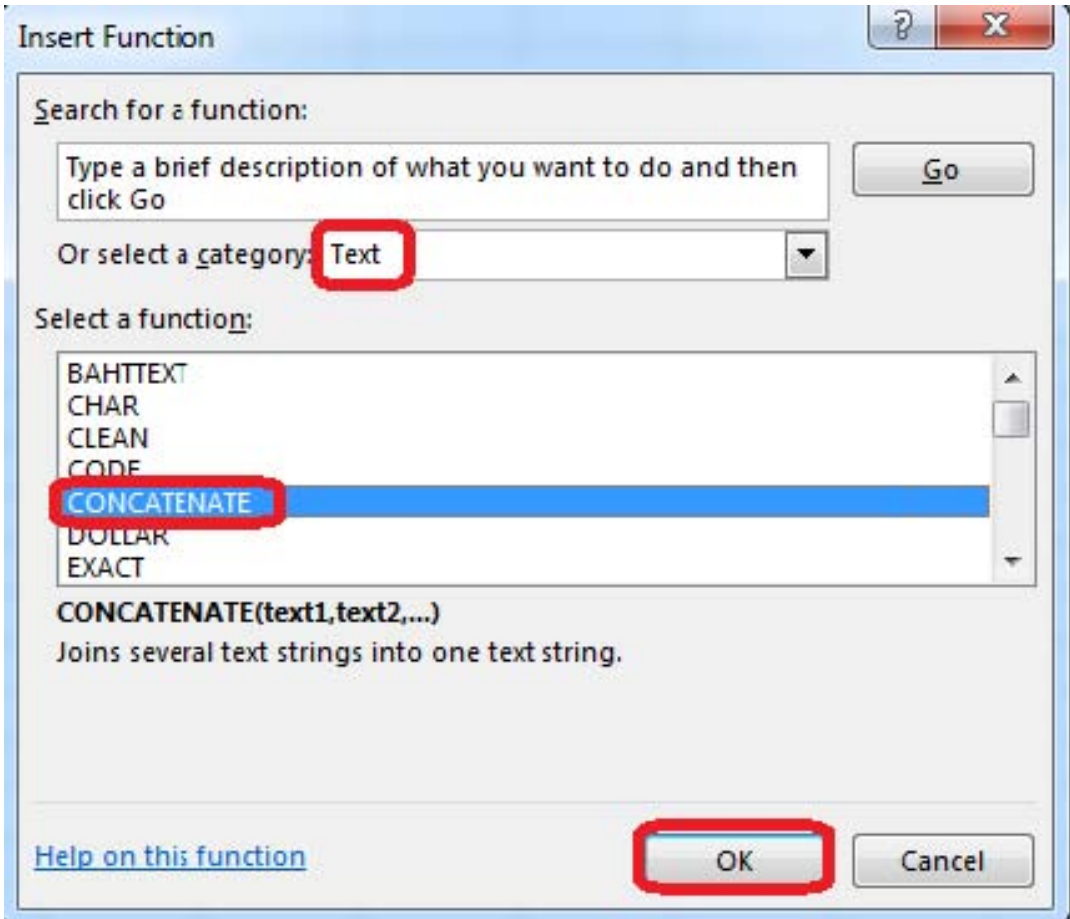

Step 3:In the Function Arguments dialog box in the Text1 box type: Students with no , and then click the Text2 reference button, and click on the header of column F in the worksheet, press the enter Key

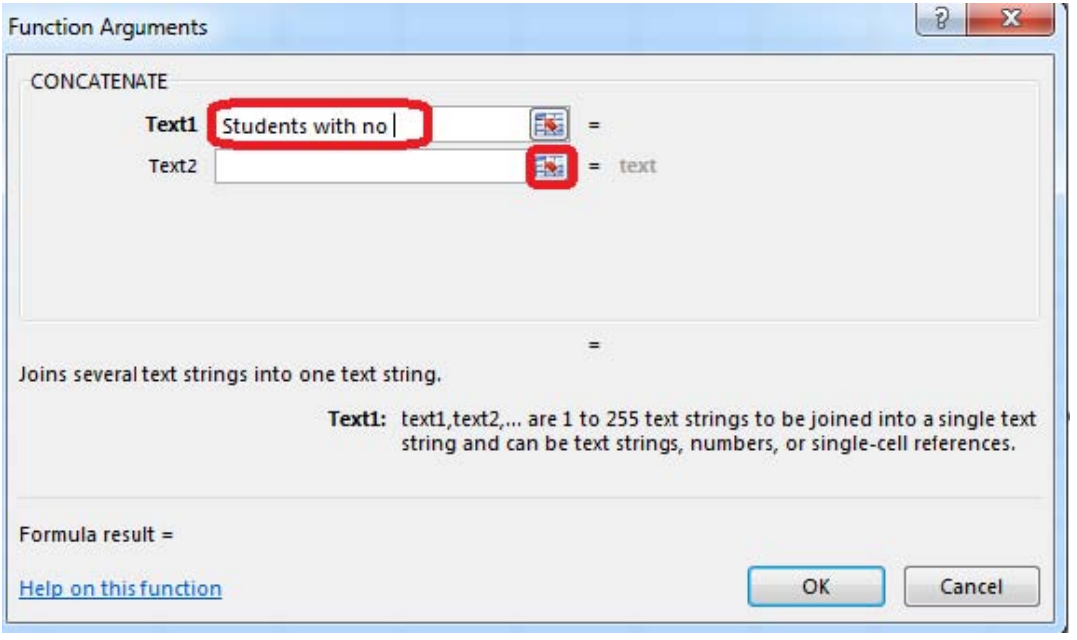

Step 4:Press the OK button in the Function Arguments dialog box.

### 4.CORRECT TEXT

Add a header and the date for each of the columns (assignments) in the range.

Cell B2.

Text "Date". Cell Range C2: S2

Text: "22-Aug, 29-Aug,…12-Dec"

## **Answer:**

**I** 

Use the following steps to complete this task in explanation:

o por

m.

Step 1:Click Cell B2. Type the text: Date Step 2: Click cell C2. Type the text: 22-Aug Step 3: Click cell D2. Type the text: 29-Aug Step 3:Click cell C2, then shift-click cell D2.

M. THE

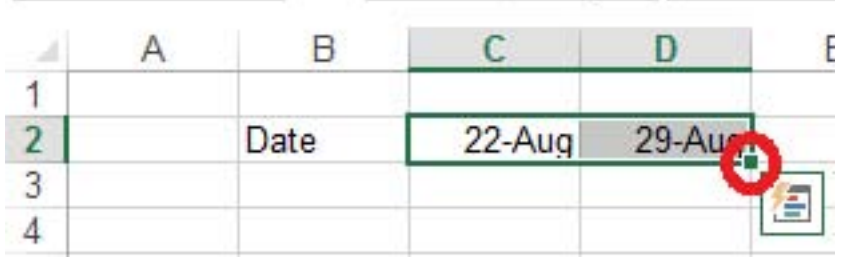

Step 4:Copy until cell S2(by dragging from cell D2 to cell S2).

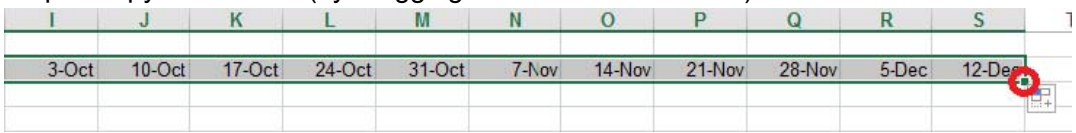

## 5.CORRECT TEXT

Crop the picture.

Books.jpg

Crop to Shape Snip Same Side Corner Rectangle.

## **Answer:**

Use the following steps to complete this task in explanation:

Step 1:Click on the picture. Step 2:In the Format menu (which is displayedautomatically) click the Crop Command, select Crop to Shape, and click Snip Same Side Corner Rectangle.

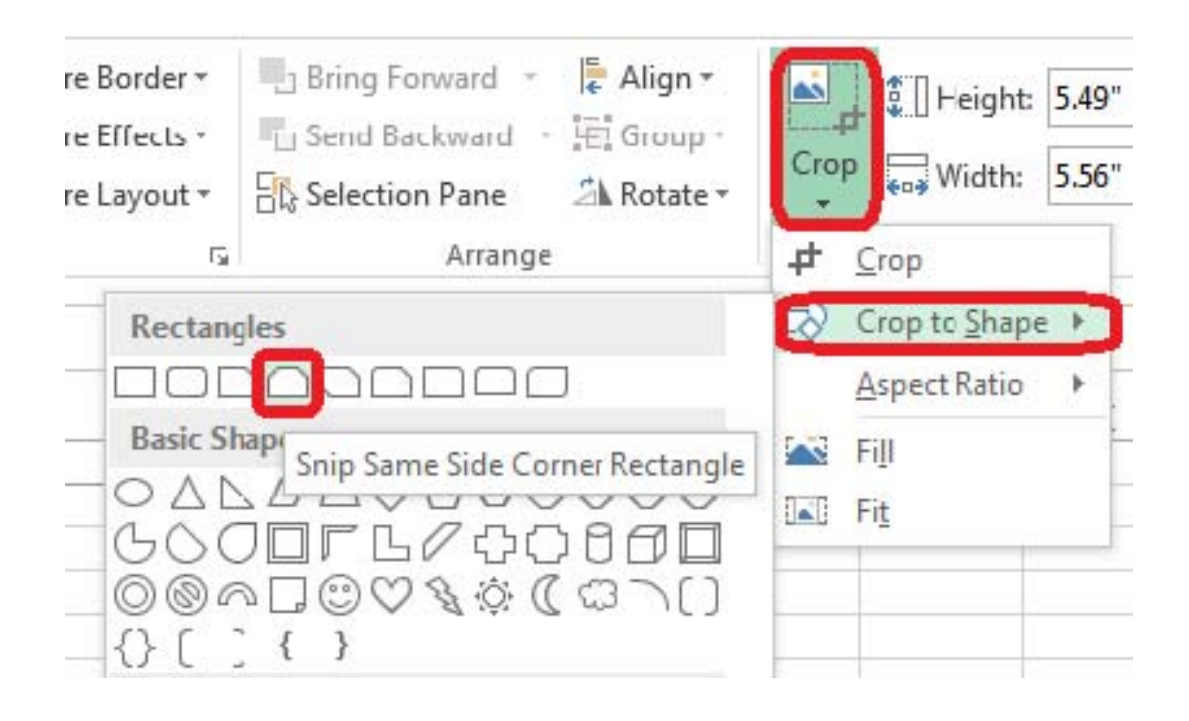